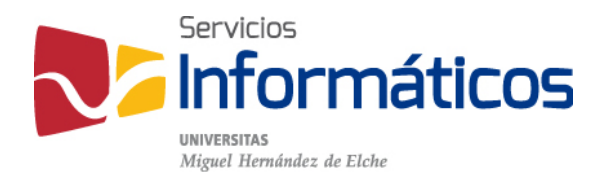

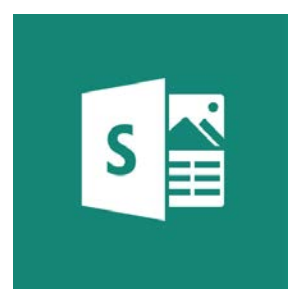

#### Manual Sway

<sup>1</sup> [twitter.com/SI\\_UMH](http://twitter.com/SI_UMH) [facebook.com/ssiiumh](http://facebook.com/ssiiumh) [youtube.com/ssiiumh](http://youtube.com/ssiiumh)

## Introducción a Sway

Sway es una nueva aplicación de Microsoft Office con la que resulta más fácil crear y compartir informes interactivos, historias personales, presentaciones y más.

Comience por agregar su propio texto e imágenes, buscar e importar contenido relevante de otros orígenes y luego deje que Sway haga el resto.Ya no está limitado a elegir una plantilla prediseñada que hace que las presentaciones tengan un aspecto común y no necesita tener conocimientos de diseño para transformar y presentar la información de forma moderna, interactiva y llamativa.

No es necesario dedicar mucho tiempo al formato. Su motor de diseño integrado se encarga de que sus creaciones tengan el mejor aspecto posible. Si el diseño inicial bastante no coincide con su gusto o estado de ánimo, puede aplicar otro con facilidad, o personalizarlo por completo para adaptarlo a sus necesidades.

Es muy sencillo compartir los Sways terminados se pueden ver sus creaciones en Internet sin suscribirse, iniciar sesión o descargar nada. Y puede cambiar la configuración de privacidad para cualquier Sway cuando desee tener más control sobre lo que comparte.

#### Qué puedo hacer con Sway

Sea un informe, una presentación, un boletín, una historia personal, un álbum de fotografías o un informe de viaje visual, no hay prácticamente ningún límite en cómo puede expresar su creatividad.

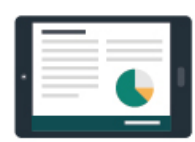

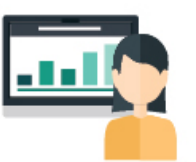

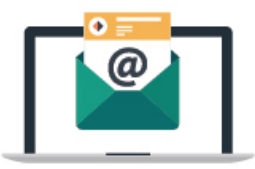

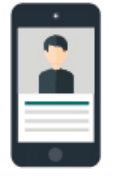

**Informes** 

**Presentaciones** 

**Boletines** 

**Artículos** 

#### Primeros pasos con Sway

Para comenzar a trabajar con Sway, selecciónelo en el panel de Office 365, en cualquier explorador.

Le aparecerá la siguiente ventana:

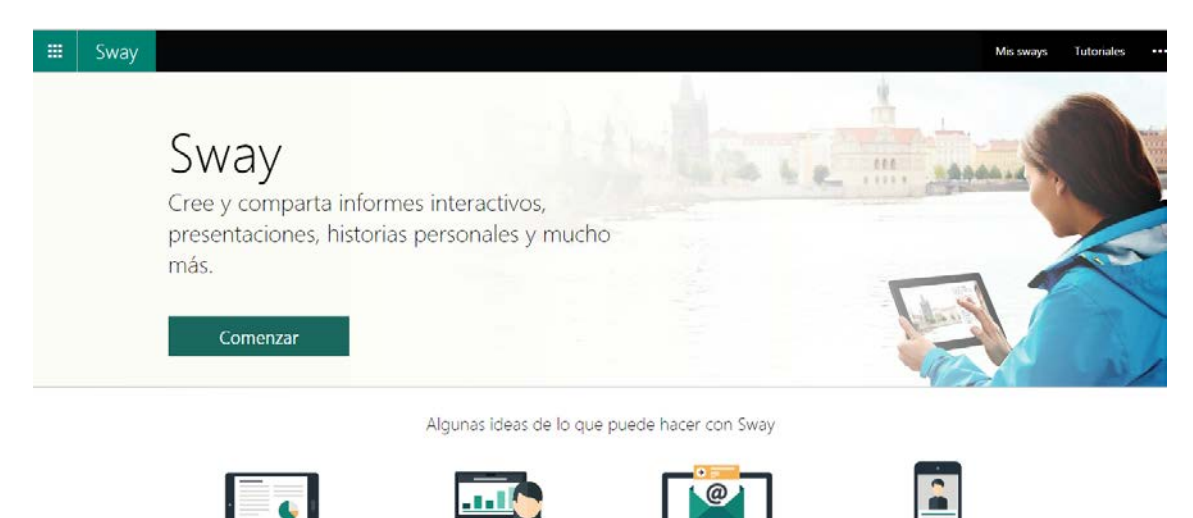

Al pulsar sobre comenzar se le redirige a la siguiente ventana:

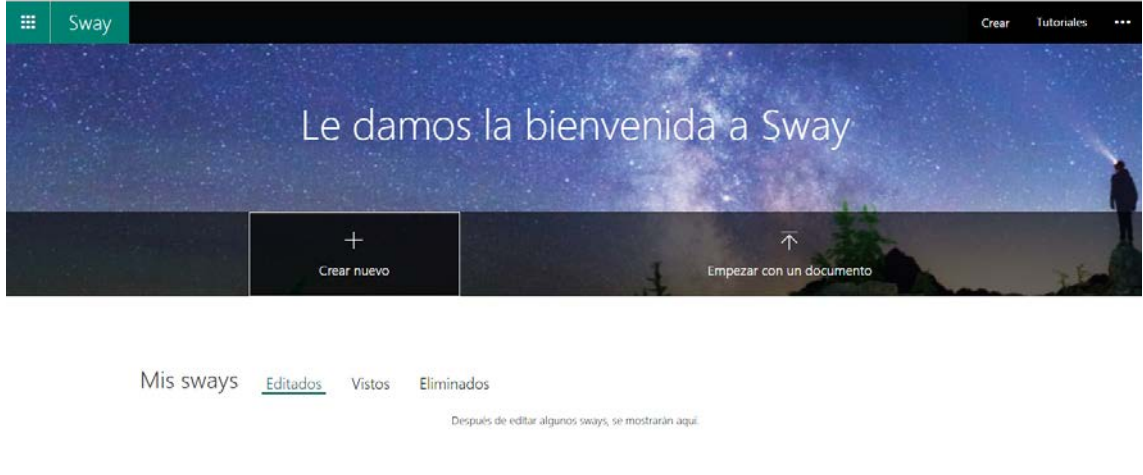

Empezar con una plantilla

En la página Mis sways, haga clic o pulse en Crear nuevo para empezar a crear su primer sway.

# El guión

El guión es donde escribe, inserta, edita y da formato al contenido de su presentación. El contenido se organiza en orden secuencial añadiendo "tarjetas", que contienen aquello que desee agregar, como texto, imágenes, vídeos e incluso documentos de Office. Las tarjetas se pueden reorganizar en cualquier momento para adaptarlas a sus necesidades.

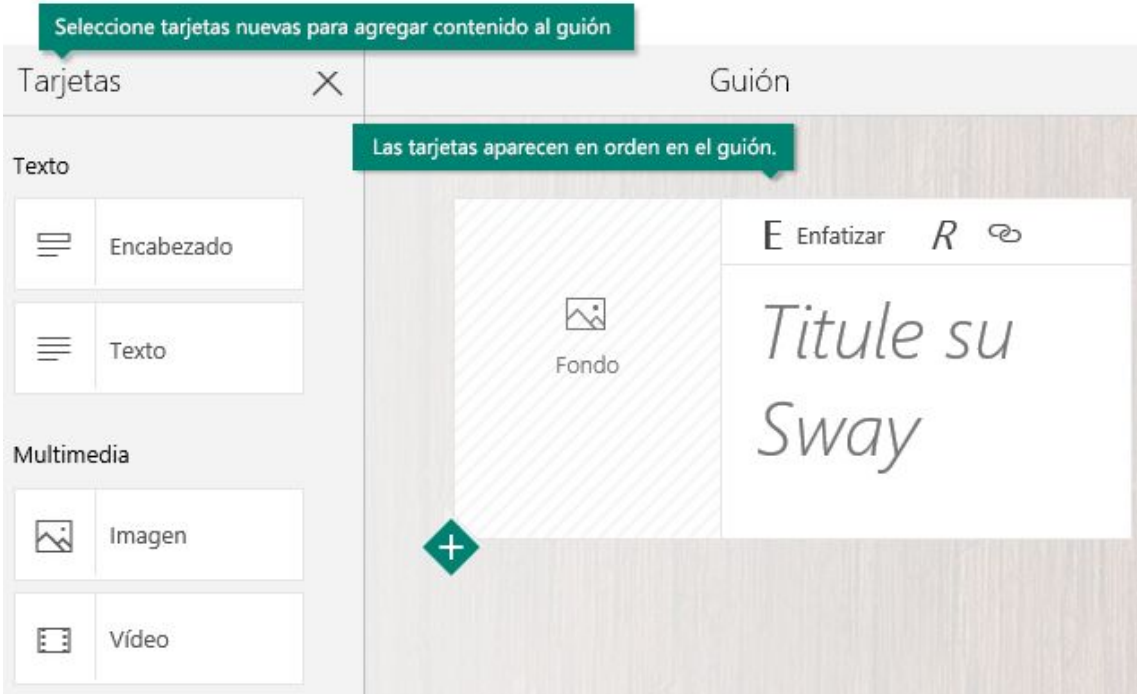

### Agregarle un título

Haga clic en el texto de marcador de posición Título del Sway que se muestra en la primera tarjeta del guión y, a continuación, escriba una descripción breve pero relevante sobre el tema de su Sway. Al compartir su Sway terminado más adelante, este título será lo primero que verán los demás.

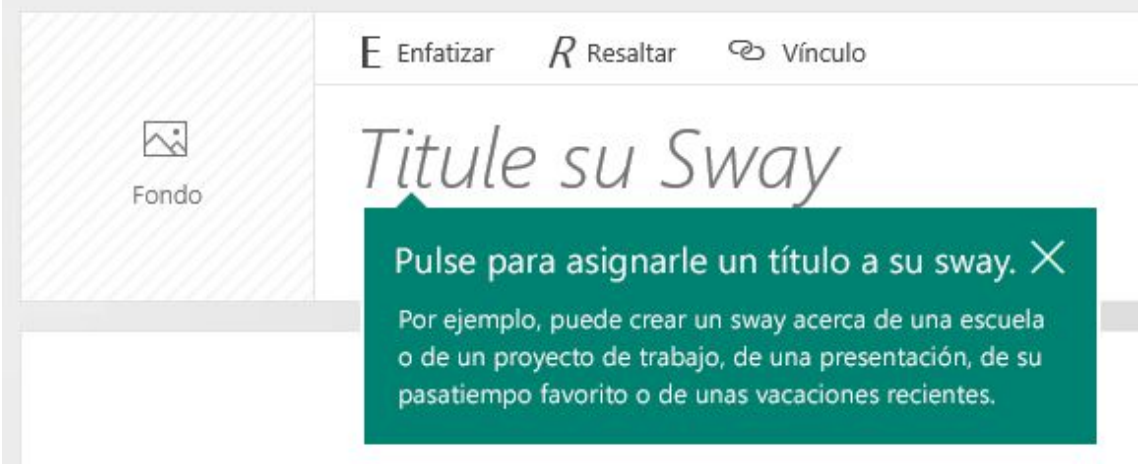

### Agregar texto e imágenes

Para agregar contenido básico, como texto e imágenes, haga clic o pulse en el icono <+> de la esquina inferior izquierda de cualquier tarjeta existente y, a continuación, elija el tipo de contenido que desea agregar. Para ver todas las opciones disponibles, haga clic en Tarjetas en la barra de menús superior. Si lo prefiere, puede arrastrar y soltar texto e imágenes en el mismo guión.

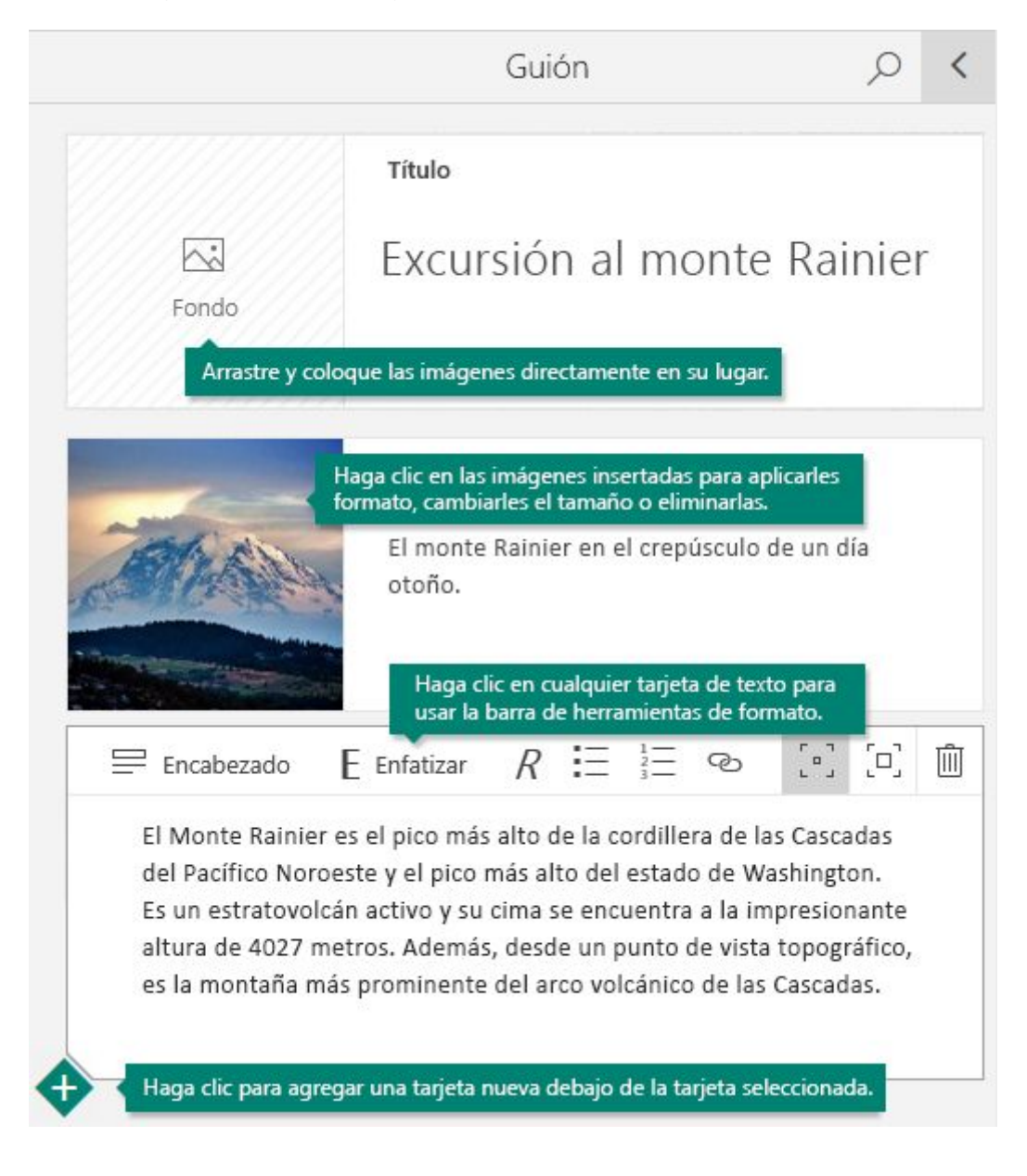

### Agregar contenido

Puede buscar y agregar contenido adicional con facilidad, como una imagen almacenada en su equipo o dispositivo móvil. También puede buscar en Internet el contenido más relevante, como vídeos y tweets, para agregarlo. En la barra de menús superior, haga clic en Insertar, seleccione el origen del contenido en el menú y, a continuación, escriba cualquier palabra o frase clave en el cuadro de diálogo Buscar orígenes.

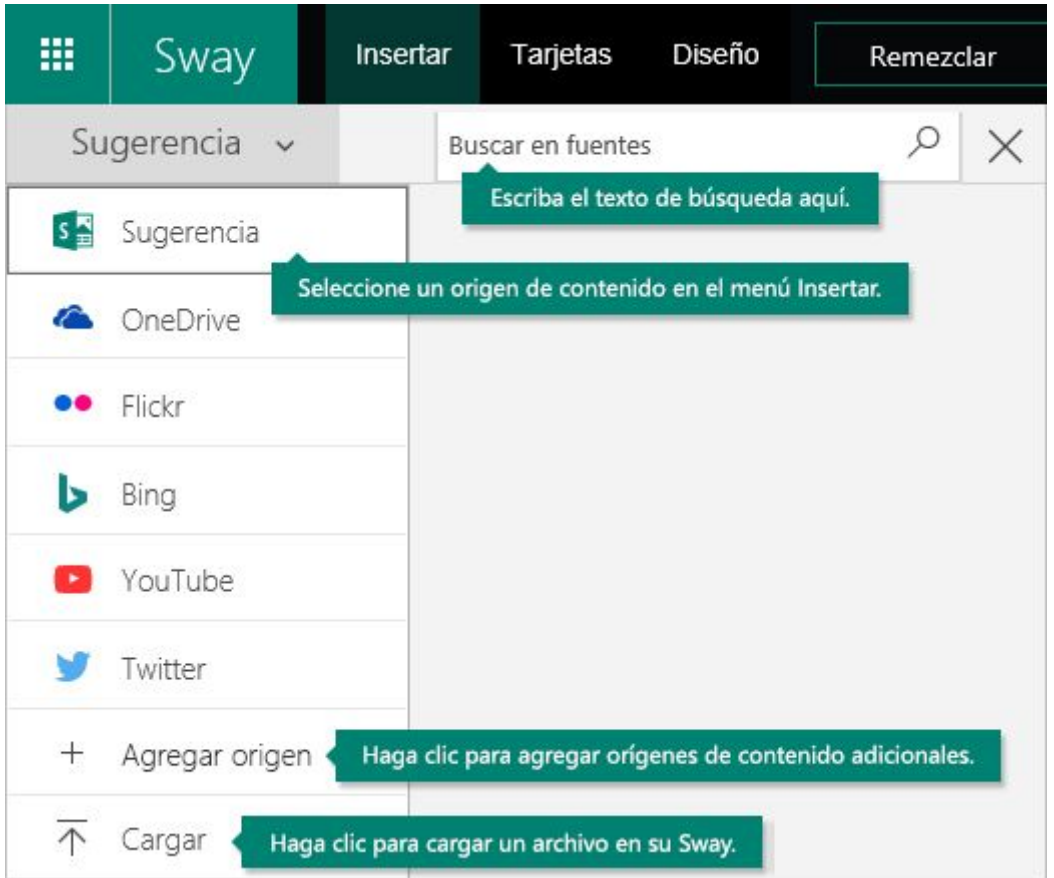

### Vista previa

Puede ver el trabajo en curso en cualquier momento haciendo clic en la flecha hacia la izquierda junto al panel Vista previa de la esquina superior derecha. Cuando ve una vista previa, puede ver cómo se mostrará a otras personas cuando decida compartirlo. Para obtener la experiencia completa, haga clic en el botón Reproducir de la barra de menús superior.

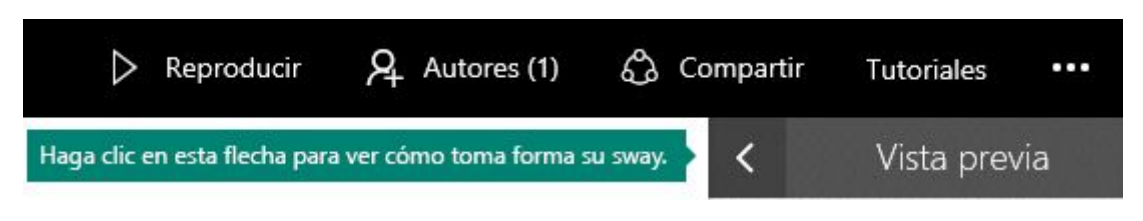

Para volver a su guión cuando haya terminado la vista previa, haga clic en la flecha hacia la derecha cerca de la esquina superior izquierda.

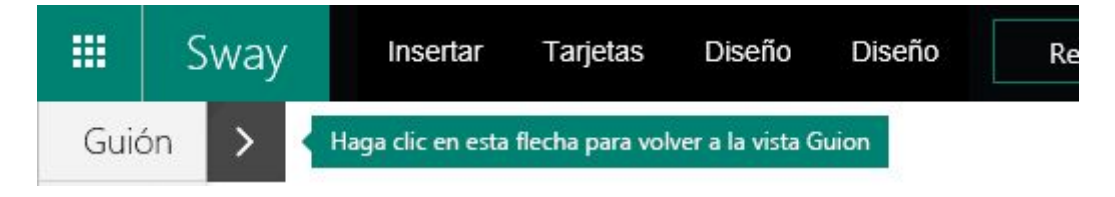

#### Cambiar el diseño

Esta herramienta le permite centrarse en lo que quiere comunicar ocupándose del formato y el diseño de su contenido. Puede conservar el diseño predeterminado sugerido o seleccionar y aplicar el suyo propio e incluso personalizarlo.

Para elegir un diseño, haga clic en Diseño en la barra de menús superior y seleccione el tema que quiera. Para elegir un aspecto y estado de ánimo aleatorios, haga clic en el botón ¡Remezcla! en la barra de menús superior hasta que encuentre un diseño que se adapte a su gusto. También puede ajustar una parte específica del tema actual, como el color, las fuentes o las marcas de énfasis de animación haciendo clic en el botón Personalizar en el panel Diseño.

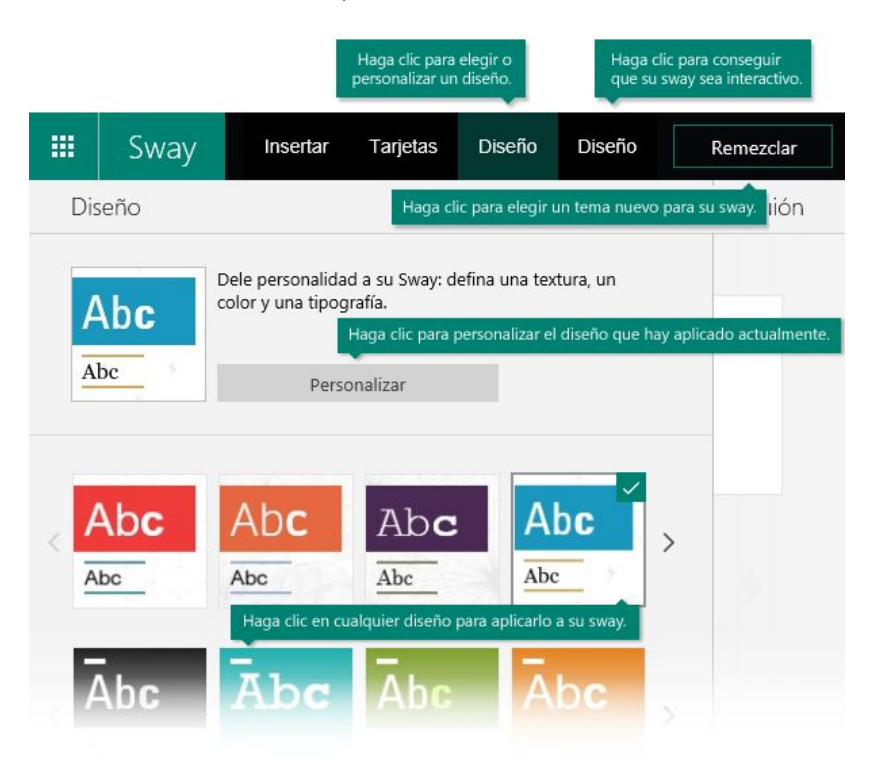

## **Compartir**

¿Listo para compartir? Haga clic en el botón Compartir de la barra de menús superior y, a continuación, seleccione cómo desea compartir.

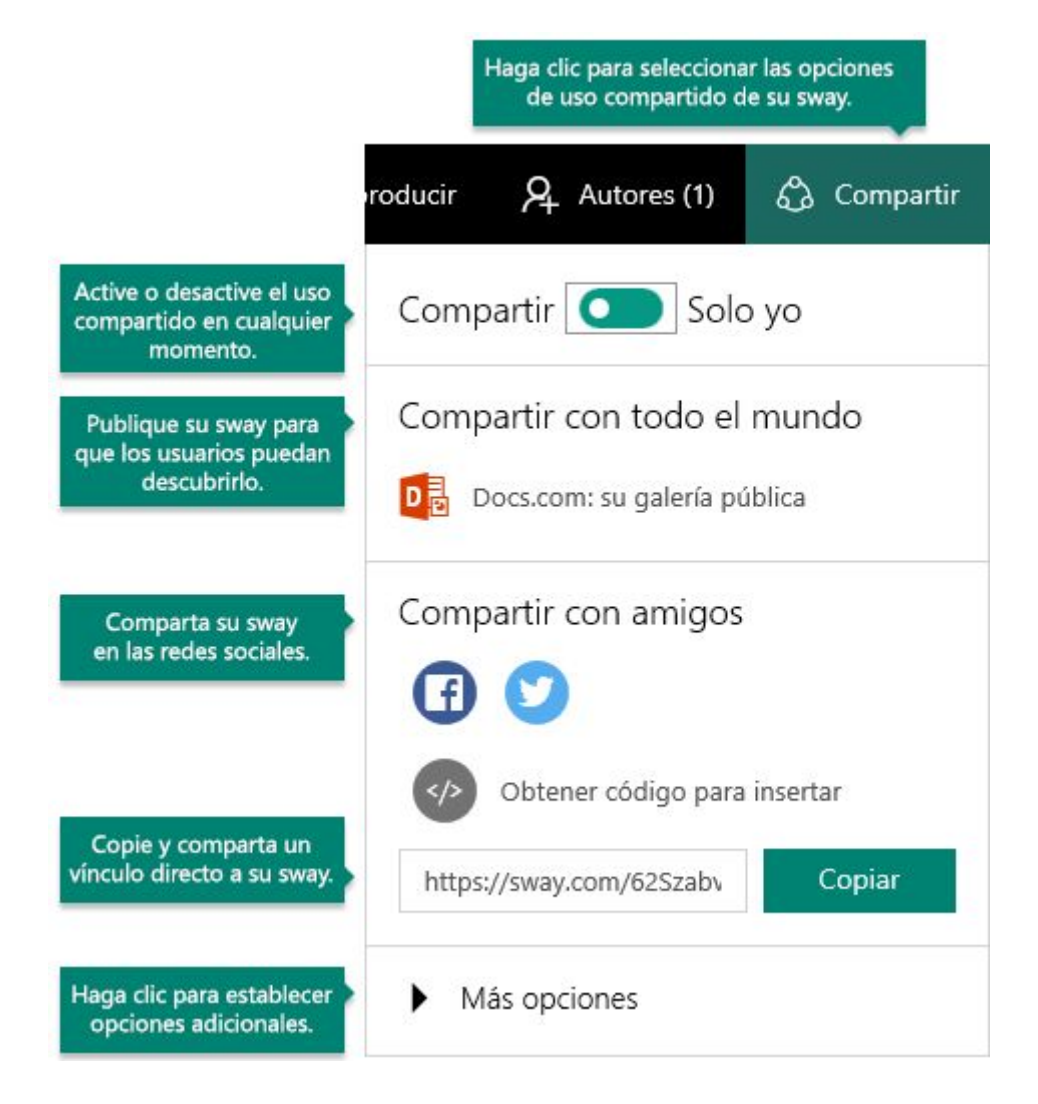

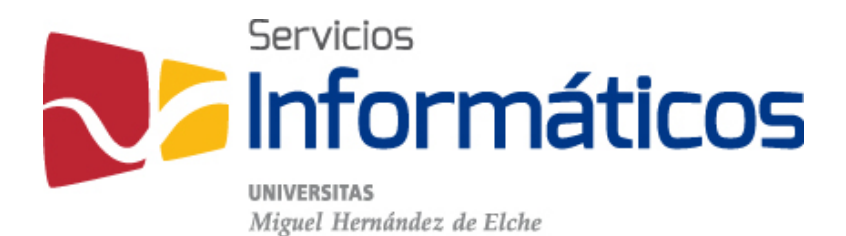

Avda. de la Universidad s/n Edificio Hélike 03202 Elche (Alicante)

96 665 8668 servicios.informaticos@umh.es [si.umh.es](http://si.umh.es/)

[twitter.com/SI\\_UMH](http://twitter.com/SI_UMH) [facebook.com/ssiiumh](http://facebook.com/ssiiumh) [youtube.com/ssiiumh](http://youtube.com/ssiiumh)